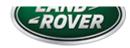

LTB01160NAS1

# TECHNICAL BULLETIN

16 AUG 2018

© Jaguar Land Rover North America, LLC

NOTE: The information in Technical Bulletins is intended for use by trained, professional Technicians with the knowledge, tools, and equipment required to do the job properly and safely. It informs these Technicians of conditions that may occur on some vehicles, or provides information that could assist in proper vehicle service. The procedures should not be performed by 'do-it-yourselfers'. If you are not a Retailer, do not assume that a condition described affects your vehicle. Contact an authorized Land Rover service facility to determine whether this bulletin applies to a specific vehicle.

| I N | $\Gamma \Gamma \ell$ | $\neg$       | Λ /   | $\Lambda TI$ | $\cap$ | NΙ |
|-----|----------------------|--------------|-------|--------------|--------|----|
| 11  | 1 F (                | $^{\circ}$ R | IVI 7 | 4 I I        | U      | N  |

### SECTION:

412-01

### SUBJECT/CONCERN:

Lower Interactive Control Display Module Delaminating

### AFFECTED VEHICLE RANGE:

| MODEL:                 | MODEL YEAR:  | VIN:           | ASSEMBLY PLANT: |
|------------------------|--------------|----------------|-----------------|
| Range Rover Velar (LY) | 2018 Onwards | 700125 Onwards | Solihull        |
| Range Rover Sport (LW) | 2018 Onwards | 181320 Onwards | Solihull        |
| Range Rover Sport (LW) | 2018         | 690430-699998  | Solihull        |

| MODEL:                 | MODEL YEAR:  | VIN:           | ASSEMBLY PLANT: |
|------------------------|--------------|----------------|-----------------|
| Range Rover Sport (LW) | 2018 Onwards | 100000 Onwards | Solihull        |
| Range Rover (LG)       | 2018 Onwards | 380217 Onwards | Solihull        |

# MARKETS:

### **NORTH AMERICA**

# CONDITION SUMMARY:

### SITUATION:

The lower Interactive Control Display Module (ICDM) may delaminate.

### CAUSE:

This may be caused by contamination of the module/panel.

### ACTION:

Should a customer express this concern, follow the Workshop Procedure and Diagnostic Procedure below.

# PARTS:

| PART NUMBER                                                                                                    | PART NUMBER DESCRIPTION                                                                                          |   |
|----------------------------------------------------------------------------------------------------|----------------------------------------------------------------------------------------------------|---|
| LR090931                                                                                                    | Interactive Control Display Module (ICDM) - Lower                                                                | 1 |
| LR099149                                                                                                    | Interactive Control Display Module (ICDM) - Lower -<br>Instrument Panel insert - Textured black, Metallic finish | 1 |
| LR106586  Interactive Control Display Module (ICDM) - Lowe Instrument Panel insert - Dark brushed aluminum, brushed aluminum |                                                                                                    | 1 |

# TOOLS:

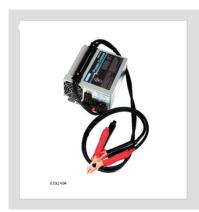

Jaguar Land Rover-approved Midtronics battery power supply

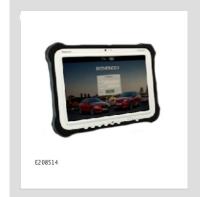

Jaguar Land Rover-approved diagnostic tool with latest **PATHFINDER** software

### WARRANTY:

### ∧ NOTES:

- Repair procedures are under constant review, and therefore times are subject to change; those quoted here must be taken as guidance only. Always refer to JLR claims submission system to obtain the latest repair time.
- The JLR Claims Submission System requires the use of causal part numbers. Labor only claims must show the causal part number with a quantity of zero.

| DESCRIPTION                                                                                                    | SRO         | TIME<br>(HOURS) | CONDITION<br>CODE | CAUSAL<br>PART |
|----------------------------------------------------------------------------------------------------|-------------|-----------------|-------------------|----------------|
| Interactive Control Display Module (ICDM) - Lower - Renew -<br>Range Rover Velar (L560)                         | 87.01.28    | 0.8             | 49                | LR090931       |
| Interactive Control Display Module (ICDM) - Lower - Renew -<br>Range Rover Sport (L494)                         | 87.01.28    | 0.9             | 49                | LR090931       |
| Interactive Control Display Module (ICDM) - Lower - Renew -<br>Range Rover (L405; Standard Wheelbase)           | 87.01.28    | 1.0             | 49                | LR090931       |
| Interactive Control Display Module (ICDM) - Lower - Renew -<br>Range Rover (L405; Long Wheelbase)               | 87.01.28    | 1.1             | 49                | LR090931       |
| Update ECU - Interactive Control Display Module (ICDM) -<br>Lower                                               | 86.95.04    | 0.3             | 49                | LR090931       |
| Update ECU - with diagnostic equipment already connected -<br>Interactive Control Display Module (ICDM) - Upper | 86.95.05.01 | 0.1             | 49                | LR090931       |

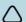

### ∧ NOTE:

Normal Warranty procedures apply.

### WORKSHOP PROCEDURE:

- Range Rover Velar (L560): renew the Interactive Control Display Module (ICDM) Lower (refer to TOPIx Workshop Manual section 412-01: Climate Control - Removal and installation -Interactive Control Display Module).
  - 1 When all tasks are finished, go to the Diagnostic Procedure below.
- Range Rover Sport (L494), Range Rover (L405): renew the Interactive Control Display Module (ICDM) - Lower (refer to TOPIx Workshop Manual section 412-01: Climate Control -Removal and installation - Lower Interactive Control Display Module).
  - 1 When all tasks are finished, go to the Diagnostic Procedure below.

### DIAGNOSTIC PROCEDURE:

# **CAUTIONS:**

- A Jaguar Land Rover-approved Midtronics battery power supply must be connected to the vehicle startup battery during diagnosis / module programming.
- All ignition ON/OFF requests must be performed; failure to do this may cause damage to control modules in the vehicle.
- Connect the Jaguar Land Rover-approved Midtronics battery power supply to the vehicle startup battery.

### ∧ NOTE:

The diagnostic tool must be loaded with PATHFINDER version 181 (or later).

Connect the Jaguar Land Rover-approved diagnostic tool to the vehicle and begin a new session.

3

# △ NOTE:

The Jaguar Land Rover-approved diagnostic tool will read the correct Vehicle Identification Number (VIN) for the current vehicle and automatically take the vehicle out of Transit mode if required.

Follow all on-screen instructions.

- 4 Select **ECU Diagnostics**.
- 5 Select Interactive Control Display Module [ICDM].
- Select **Update ECU**.
  - 1 Follow all on-screen instructions until the application finishes successfully.
  - **2** When all tasks are finished, go to the next Step.
- 7 Select the 'back' button to return to the previous menu.
- Select Interactive Display Module 'A' [IDMA].

9

# △ NOTE:

If the 'Update ECU' option is grayed out, the software is at the latest level and an update is not required.

# Select **Update ECU**.

- 1 Follow all on-screen instructions until the application finishes successfully.
- 2 When all tasks are finished, go to the next Step.
- Exit the current session.
  - 1 If required, set the vehicle to Transit mode.

2 Select the Exit icon.

Disconnect the diagnostic tool and battery power supply from the vehicle.